## **Prolink H5004NK**

**Step1:** Open the web browser **(Internet Explorer/Mozilla Firefox)** Type in the address bar 192.168.1.1.

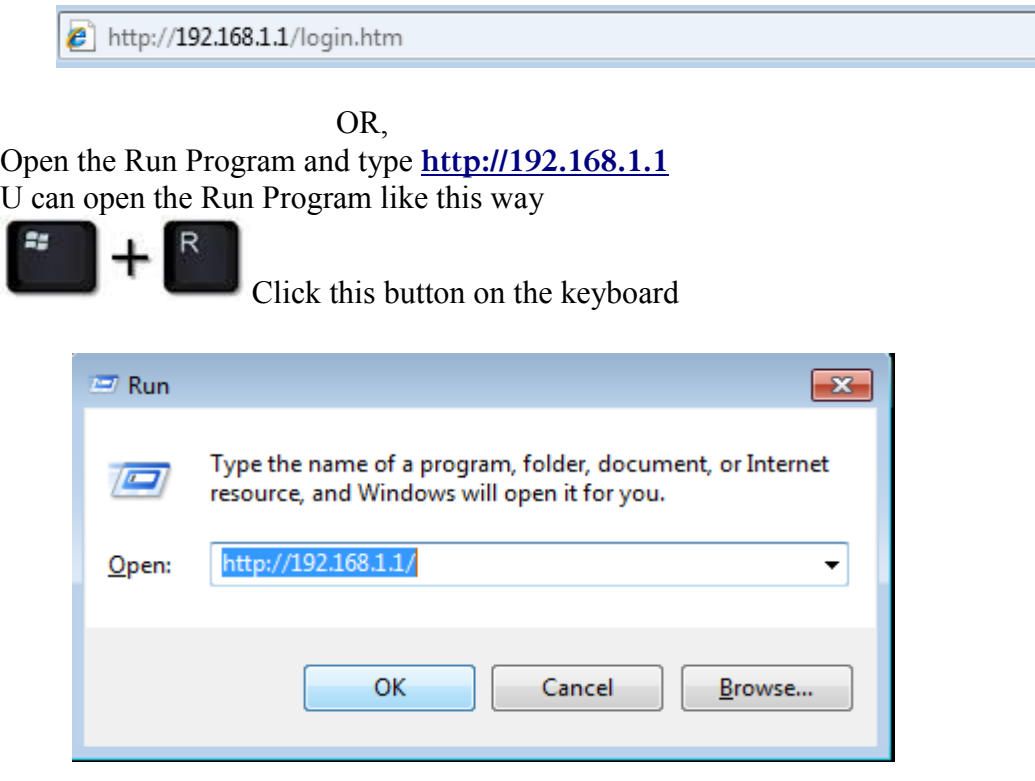

Then click ok to proceed.

**Step2:** Put the username as admin

 Type the password as Password: password Then click ok to next step

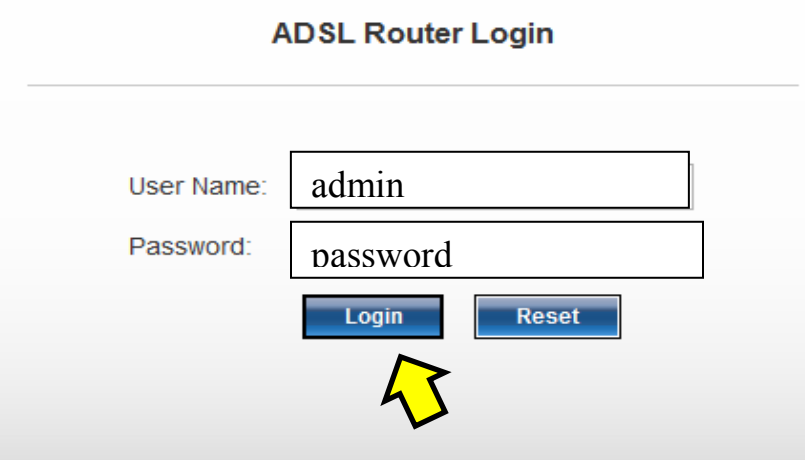

**Step3**: Go to Quick setup,

 Type the Username & Password which was given when you got the connection. On SSID, SLT given as a router name but if you like you can type whatever the name you

like.

Select the Encryption as WPA2 Mixed.

Pre-Shared key format should be passphrase.

 Pre-Shared key is the one shows your Wi-Fi password. You have to create a new password for that. It should be 8 or more than 8 characters. Then click submit.

## **Quick Setup**

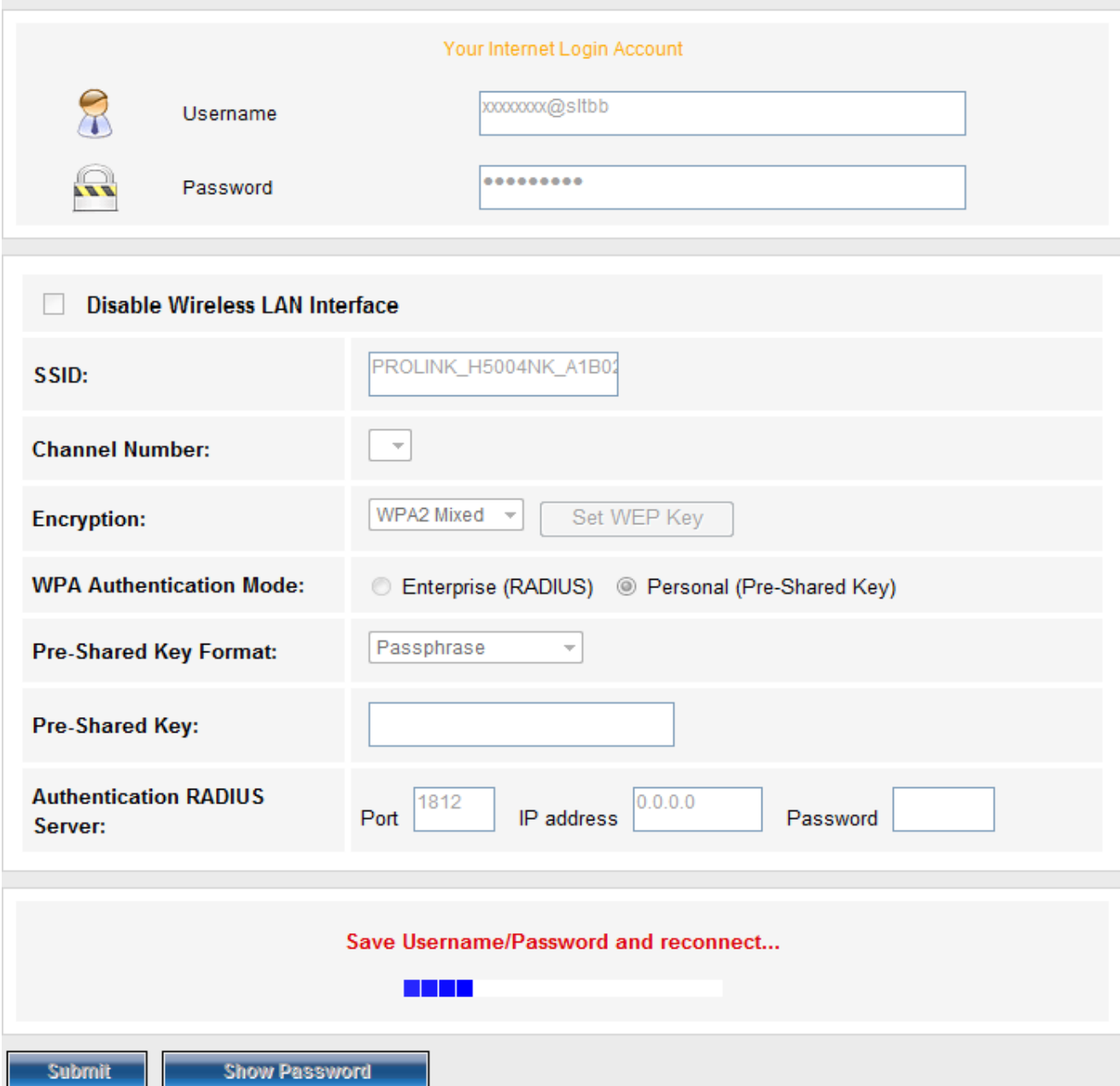

## **Step4:**

After click submit button the message goes as save username and password and reconnect. Click maintenance and click Commit/Reboot button.

Click commit changes and click reboot to check the connection.

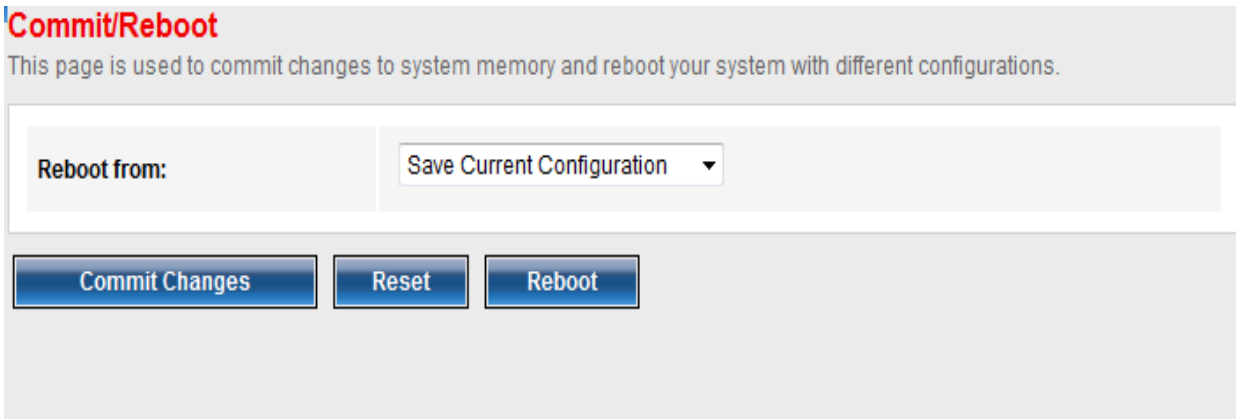

Thank You!